# Mainboard MS 6760 Vers.1

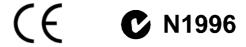

# **FCC-B Radio Frequency Interference Statement**

This equipment has been tested and found to comply with the limits for a class B digital device, pursuant to part 15 of the FCC rules. These limits are designed to provide reasonable protection against harmful interference when the equipment is operated in a commercial environment. This equipment generates, uses and can radiate radio frequency energy and, if not installed and used in accordance with the instruction manual, may cause harmful interference to radio communications. Operation of this equipment in a residential area is likely to cause harmful interference, in which case the user will be required to correct the interference at his own expense.

#### Notice 1

The changes or modifications not expressly approved by the party responsible for compliance could void the user's authority to operate the equipment.

#### Notice 2

Shielded interface cables and AC. power cord, if any, must be used in order to comply with the emission limits.

#### VOIR LA NOTICE D'INSTALLATION AVANT DE RACCORDER AU RESEAU.

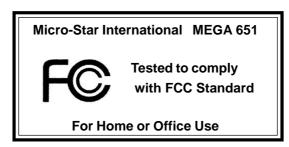

# **Lithium Battery Statement**

#### **CAUTION**

Danger of explosion if battery is incorrectly replaced. Replace only with the same or equivalent type recommended by the manufactuer. Discard used batteries according to the manufacturer's instructions.

# Macrovision® Statement

This product incorporates copyright protection technology that is protected by method claims of certain U.S. patents and other intellectual property rights owned by Macrovision Corporation and other rights owners. Use of this copyright protection technology must be authorized by Macrovision Corporation, and is intended for home and other limited viewing users only unless otherwise authorized by Macrovision Corporation. Reverse engineering or disassembly is prohibited.

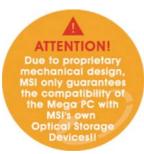

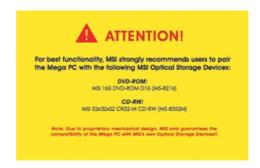

# **Safety Instructions**

- 1. Always read the safety instructions carefully.
- 2. Keep this User's Manual for future reference.
- 3. Keep this equipment away from humidity.
- 4. Lay this equipment on a reliable flat surface before setting it up.
- 5. The openings on the enclosure are for air convection hence protects the equipment from overheating. DO NOT COVER THE OPENINGS.
- 6. Make sure the voltage of the power source and adjust properly 115/230V before connecting the equipment to the power inlet.
- 7. Place the power cord such a way that people can not step on it. Do not place anything over the power cord.
- 8. Always Unplug the Power Cord before inserting any add-on card or module.
- 9. All cautions and warnings on the equipment should be noted.
- 10. Never pour any liquid into the opening that could damage or cause electrical shock.
- 11. If any of the following situations arises, get the equipment checked by a service personnel:
  - The power cord or plug is damaged.
  - Liquid has penetrated into the equipment.
  - The equipment has been exposed to moisture.
  - The equipment has not work well or you can not get it work according to User's Manual.
  - The equipment has dropped and damaged.
  - The equipment has obvious sign of breakage.
- 12. DO NOT LEAVE THIS EQUIPMENT IN AN ENVIRONMENT UNCONDITIONED, STORAGE TEMPERATURE ABOVE  $60^{\circ}$  C ( $140^{\circ}$ F), IT MAY DAMAGE THE EQUIPMENT.

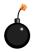

**CAUTION:** Danger of explosion if battery is incorrectly replaced.

Replace only with the same or equivalent type recommended by the manufacturer.

# **Copyright Notice**

The material in this document is the intellectual property of **MICRO-STAR INTERNATIONAL**. We take every care in the preparation of this document, but no guarantee is given as to the correctness of its contents. Our products are under continual improvement and we reserve the right to make changes without notice.

#### **Trademarks**

All trademarks are the properties of their respective owners.

Intel® and Pentium® are registered trademarks of Intel Corporation.

PS/2 and OS<sup>®</sup>/2 are registered trademarks of International Business Machines Corporation.

Windows® 95/98/2000/NT/XP are registered trademarks of Microsoft Corporation.

Netware® is a registered trademark of Novell, Inc.

Award® is a registered trademark of Phoenix Technologies Ltd.

AMI® is a registered trademark of American Megatrends Inc.

# **Revision History**

| Revision | Revision History                  | Date       |
|----------|-----------------------------------|------------|
| V1.0     | First release                     | April 2003 |
| V1.1     | Add "Media Center" and "Appendix" | June 2003  |
|          | Make update on p. 1-7 & 3-3       |            |
|          | Replace v1.0                      |            |
| v1.2     | Special Edition for SI            | July 2003  |
| v1.3     | Remove "Media Center"             | July 2003  |
|          | Replace v1.1                      |            |
| v1.4     | Update Chapter 3                  | Sep. 2003  |
|          | Replace v1.3                      |            |

# **CONTENTS**

| System Spe | cification                       | viii |
|------------|----------------------------------|------|
| Chapter 1. | Introducing Mainboard            | 1-1  |
| Main       | board Layout                     | 1-2  |
| CPU/       | /Memory                          | 1-3  |
|            | Introduction to DDR SDRAM        | 1-3  |
| Powe       | er Supply                        | 1-4  |
| Front      | Panel                            | 1-5  |
|            | IEEE 1394 Port: J1394-2          | 1-5  |
|            | IEEE 1394 Port: J1394-1          | 1-6  |
|            | USB Ports                        | 1-6  |
|            | Mic-in/Head-Phone                | 1-7  |
|            | OPTICAL SPDIF-in                 | 1-7  |
| Back       | Panel                            | 1-8  |
|            | Serial Port                      | 1-8  |
|            | VGA Port                         | 1-9  |
|            | Mouse/Keyboard Connectors        | 1-9  |
|            | RJ45 LAN Jack                    | 1-10 |
|            | USB Ports                        | 1-10 |
|            | OPTICAL SPDIF-out                | 1-10 |
|            | Parallel Port                    | 1-11 |
|            | Audio Port                       | 1-12 |
| Conn       | nectors                          | 1-13 |
|            | IDE Connectors: CN22 & CN23      | 1-13 |
|            | FDD Connector: CN10              | 1-13 |
|            | CD-in Connector: CN16            | 1-14 |
|            | TV-Tuner Card Connector: CN13    | 1-14 |
|            | CPU Fan Connector: CN15          | 1-14 |
|            | Front Panel Power Connector: CN4 | 1-15 |
|            | USB Card Reader Connector: CN6   | 1-15 |
|            | ICM Connector: CN18              | 1-16 |

|           | Modem Module Connector: CN21 | 1-16 |
|-----------|------------------------------|------|
| Jum       | nper                         | 1-17 |
|           | Clear CMOS Jumper: J2        | 1-17 |
| Slot      | ts                           | 1-18 |
|           | PCI Slot                     | 1-18 |
|           | AGP Slot                     | 1-18 |
| Chapter 2 | 2: Setting BIOS Function     | 2-1  |
| Ente      | ering Setup                  | 2-2  |
|           | Control Keys                 | 2-2  |
|           | Getting Help                 | 2-3  |
|           | Main Menu                    | 2-3  |
|           | Sub-Menu                     | 2-3  |
|           | General Help <f1></f1>       | 2-3  |
| The       | Main Menu                    | 2-4  |
| Star      | ndard CMOS Features          | 2-6  |
| Adv       | vanced BIOS Features         | 2-8  |
| Adv       | anced Chipset Features       | 2-11 |
| Inte      | egrated Peripherals          | 2-13 |
|           | ver Management Setup         |      |
|           | P/PCI Configurations         |      |
|           | Health Status                |      |
| Fred      | guency/Voltage Control       | 2-26 |

# SYSTEM SPECIFICATION

#### Q M/B

- MS-6760 (Proprietary F/F), 185 x 290 mm (4 layer)

#### Q CPU:

- Support Socket 478 for Pentium® 4, 2.8 GHz

#### Chipset:

- SiS 651 + SiS 962

#### Memory:

- DDR 333 x 2, support memory up to 2.0GB

#### **Q** On-Board Audio:

- AC'97 Codec integrated in ALC 650, support 5.1 channel, SPDIF In/Out.

#### On-Board VGA:

- Integrated (AGP 4X)
- \*\* On-Board VGA memory: None

#### On-Board Communication

- LAN: integrated in Realtek (10/100Mb)
- Modem: 56K MDC module

#### Q On-Board USB

- Front x 2; Rear x 2; On-Board x 2 for Card Reader & RF K/B, M/S (MFG Option)

#### On-Board IEEE 1394:

- RTL8801B PHY (2 ports), Front x 2 (4 pin, 6 pin)

# Expansion Slots:

- PCI 2.2 x 1, AGP (4X) x1

#### Power Off Function:

- Playback Audio CD, MP3, AM/FM Radio Tuner (with Remote Controller)

#### ■ TV Tuner Function

- MS-8606 (Option PCI with remote controller)

# Power Supply:

- 200W (PFC 5V/12V SB) Full Range

#### Chassis:

- 202(W) x 320(D) x 151(H) mm (9.76 Liters)

#### **Q.** On-Board Headers & Connectors

- Rear Panel: Parallel Port x 1, Serial Port x 1, VGA x 1, PS/2 x 2, Mic in/Line in/Line out x 1, USB x 2, LAN (RJ45) x 1, SPDIF/O x 1, Modem (RJ11) x 1
- Front Panel: Mic in/Headphone x 1, USB x 2, SPDIF/I x 1, 1394 x 1 (4-pin),  $1394 \times 1 (6-pin)$

#### **BIOS**

- 2MB Flash

#### Others

- Microsoft® PC 2001
- LAN Wake Up Function
- Suspend to RAM/DISk function
- Top Tech III (Thermal Overheat Protection Technology)
- PC Alert System Hardware Monitor
- On-Board BlueBird Module for Power-Off features
- On-Board Equalizer (LCM)

# **Introducing Mainboard**

- 1.1 Mainboard Layout
- 1.2 CPU/Memory
- 1.3 Power Supply
- **1.4 Front Panel**
- 1.5 Back Panel
- 1.6 Connectors
- 1.7 Jumper
- 1.8 Slots

# 1.1 MAINBOARD LAYOUT

See the following for the mainboard layout:

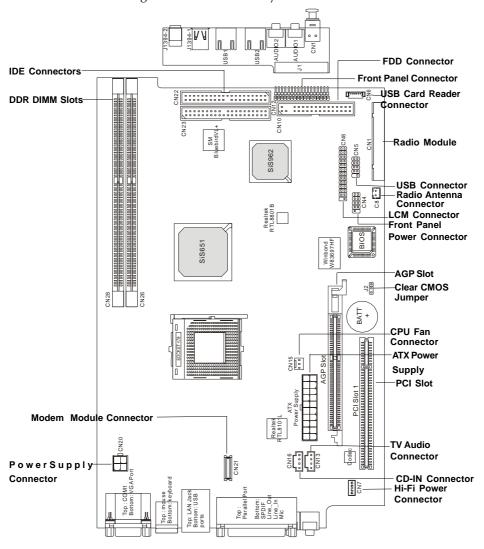

MS6760 v1.X Mainboard

# 1.2 CPU/MEMORY

The mainboard supports Intel® Pentium® 4 processors in the 478-pin package. The mainboard uses a CPU socket called PGA478 for easy CPU installation. When you are installing the CPU, make sure the CPU has a heat sink and a cooling fan attached on the top to prevent overheating.

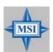

# **Overheating**

Overheating will seriously damage the CPU and system, always make sure the cooling fan can work properly to protect the CPU from overheating.

The mainboard provides 2 slots for 184-pin DDR SDRAM DIMM (Double In-Line Memory Module) modules and supports the memory size up to 2GB. You can install PC2700/DDR333 or PC2100/DDR266 modules into the DDR DIMM slots (CN28/26).

#### Introduction to DDR SDRAM

DDR (Double Data Rate) SDRAM is similar to conventional SDRAM, but doubles the rate by transferring data twice per cycle. It uses 2.5 volts as opposed to 3.3 volts used in SDR SDRAM, and requires 184-pin DIMM modules rather than 168-pin DIMM modules used by SDR SDRAM. High memory bandwidth makes DDR an ideal solution for high performance PC, workstations and servers.

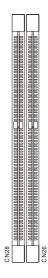

# 1.3 POWER SUPPLY

The system is equipped with a 200W(PFC) ATX power supply. The power cord of power supply has been connected to the connectors on the mainboard when shipped out. You can find two connectors (20-Piin & CN 20) on the mainboard.

ATX Power Supply Pin Definition

| PIN | SINGAL | PIN | SIGNAL |
|-----|--------|-----|--------|
| 1   | 3.3V   | 11  | 3.3V   |
| 2   | 3.3V   | 12  | -12V   |
| 3   | GND    | 13  | GND    |
| 4   | 5V     | 14  | PS_ON  |
| 5   | GND    | 15  | GND    |
| 6   | 5V     | 16  | GND    |
| 7   | GND    | 17  | GND    |
| 8   | PW_OK  | 18  |        |
| 9   | 5V_SB  | 19  | 5V     |
| 10  | 12V    | 20  | 5V     |
|     |        |     |        |

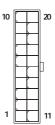

20-Pin Connector

**CN20 Pin Definition** 

| PIN | SINGAL |
|-----|--------|
| 1   | GND    |
| 2   | GND    |
| 3   | 12V    |
| 4   | 12V    |
|     |        |

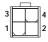

**CN 20** 

# **Power Supply Specification**

| Dimension                       | 70 (H)x1450(W)x105(D) mm               |
|---------------------------------|----------------------------------------|
| PFC                             | Yes (passive)                          |
| Wattage                         | 200W Max                               |
| Electrical Design Specification | AC Output :100-127/200-240 VAC, Switch |
|                                 | Selectable, Auto Protection            |
|                                 | DC Output :+3.3V 17A                   |
|                                 | :+5V 12A                               |
|                                 | :+12V 13.5A                            |
|                                 | :-12V 0.5A                             |
|                                 | :+5Vsb 3A                              |
|                                 | :+12Vsb 2.5A                           |
|                                 | 80 mm PWM Fan                          |
| Certificate                     | FCC/UL/CUL/BSMI/CB/NEMKO/TUV           |

# 1.4 FRONT PANEL

The Front Panel is independent and extended from the mainboard. It's connected to the Front Panel Connector on the mainboard. You can find the following ports on the Front Panel.

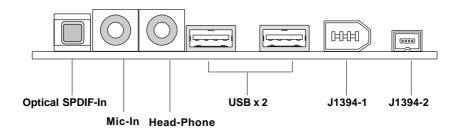

#### IEEE 1394 Port: J1394-2

The mainboard provides two IEEE 1394 ports. This smaller one is designed for you to connect the IEEE 1394 device with external power. The IEEE 1394 high-speed serial bus complements USB by providing enhanced PC connectivity for a wide range of devices, including consumer electronics audio/video (A/V) appliances, storage peripherals, other PCs, and portable devices.

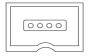

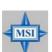

# Software Support

IEEE 1394 Driver is provided by Windows® 98 SE, Windows® XP, Windows® ME and Windows® 2000. Just plug in the IEEE 1394 connector into the port. These Operating Systems will install the driver for IEEE 1394.

#### IEEE 1394 Port: J1394-1

The bigger 6-pin IEEE 1394 Port on the back panel is designed for you to connect to IEEE 1394 devices without external power. That means the mainboard can provide the power for the devices connected to this port.

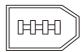

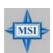

# Software Support

IEEE 1394 Driver is provided by Windows® 98 SE, Windows® XP, Windows® ME and Windows® 2000. Just plug in the IEEE 1394 connector into the port. These Operating Systems will install the driver for IEEE 1394.

#### **USB Ports**

The mainboard provides an OHCI (Universal Host Controller Interface) Universal Serial Bus root for attaching USB devices such as keyboard, mouse or other USB-compatible devices. You can plug the USB device directly into the connector.

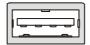

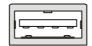

**USB Port Description** 

| PIN | SIGNAL        | DESCRIPTION             |
|-----|---------------|-------------------------|
| 1   | VCC           | +5V                     |
| 2   | -Data 0       | Negative Data Channel 0 |
| 3   | +Data 0 Posit | ve Data Channel 0       |
| 4   | GND           | Ground                  |
| 5   | VCC           | +5V                     |
| 6   | -Data 1       | Negative Data Channel 1 |
| 7   | +Data 1 Posit | ve Data Channel 1       |
| 8   | GND           | Ground                  |

# **Introducing Mainboard**

#### Mic-in/Head-Phone

Mic-in is a connector for microphone. Head-Phone is a connector for Speakers or Headphones.

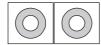

#### **OPTICAL SPDIF-in**

The OPTICAL connector allows you to receive the audio file of SPDIF interface for recording and playing.

The SPDIF (Sony & Philips Digital Interface) is developed jointly by the Sony and Philips corporations . A standard audio file transfer format, SPDIF allows the transfer of digital audio signals from one device to another without having to be converted first to an analog format.

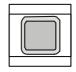

# 1.5 BACK PANEL

The Back Panel provides the following ports:

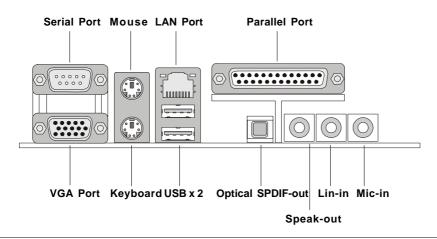

#### **Serial Port**

The mainboard offers a 9-pin male DIN serial port. The port is 16550A high speed communication ports that sends/receives 16 bytes FIFOs. You can attach a serial mouse or other serial devices directly to the connector.

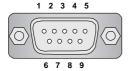

9-Pin Male DIN Connector

#### Pin Definition

| PIN | SIGNAL | DESCRIPTION                 |
|-----|--------|-----------------------------|
| 1   | DCD    | Data Carry Detect           |
| 2   | SIN    | Serial In or Receive Data   |
| 3   | SOUT   | Serial Out or Transmit Data |
| 4   | DTR    | Data Terminal Ready         |
| 5   | GND    | Ground                      |
| 6   | DSR    | Data Set Ready              |
| 7   | RTS    | Request To Send             |
| 8   | CTS    | Clear To Send               |
| 9   | RI     | Ring Indicate               |
| 1   |        |                             |

#### **Introducing Mainboard**

#### **VGA Port**

The mainboard provides one DB 15-pin female connector to connect a VGA monitor.

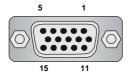

**DB 15-Pin Female Connector** 

#### Pin Definition

| Analog Video Display Connector (DB-15s) |                    |  |
|-----------------------------------------|--------------------|--|
| PIN                                     | SIGNAL DESCRIPTION |  |
| 1                                       | Red                |  |
| 2                                       | Green              |  |
| 3                                       | Blue               |  |
| 4                                       | Not used           |  |
| 5                                       | Ground             |  |
| 6                                       | Ground             |  |
| 7                                       | Ground             |  |
| 8                                       | Ground             |  |
| 9                                       | Power              |  |
| 10                                      | Ground             |  |
| 11                                      | Not used           |  |
| 12                                      | SDA                |  |
| 13                                      | Horizontal Sync    |  |
| 14                                      | Vertical Sync      |  |
| 15                                      | SCL                |  |

# Mouse/Keyboard Connectors

The mainboard provides two standard mini DIN connectors for attaching PS/2 $^{\circ}$  mouse and keyboard. You can plug a PS/2 $^{\circ}$  mouse or keyboard directly into the connector.

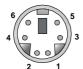

PS/2 Mouse (6-pin Female)

#### Pin Definition

| PIN | SIGNAL      | DESCRIPTION   |
|-----|-------------|---------------|
| 1   | Mouse DATA  | Mouse DATA    |
| 2   | NC          | No connection |
| 3   | GND         | Ground        |
| 4   | VCC         | +5V           |
| 5   | Mouse Clock | Mouse clock   |
| 6   | NC          | No connection |

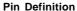

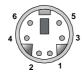

PS/2 Keyboard (6-pin Female)

| PIN | SIGNAL         | DESCRIPTION    |
|-----|----------------|----------------|
| 1   | Keyboard DATA  | Keyboard DATA  |
| 2   | NC             | No connection  |
| 3   | GND            | Ground         |
| 4   | VCC            | +5V            |
| 5   | Keyboard Clock | Keyboard clock |
| 6   | NC             | No connection  |

#### **RJ45 LAN Jack**

The mainboard provides one standard RJ-45 jack for connection to Local Area Network (LAN). You can connect a network cable to the LAN jack.

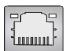

#### Pin Definition

| PIN | SIGNAL | DESCRIPTION                |
|-----|--------|----------------------------|
| 1   | TDP    | Transmit Differential Pair |
| 2   | TDN    | Transmit Differential Pair |
| 3   | RDP    | Receive Differential Pair  |
| 4   | NC     | Not Used                   |
| 5   | NC     | Not Used                   |
| 6   | RDN    | Receive Differential Pair  |
| 7   | NC     | Not Used                   |
| 8   | NC     | Not Used                   |

#### **USB Ports**

The mainboard provides an OHCI (Universal Host Controller Interface) Universal Serial Bus root for attaching USB devices such as keyboard, mouse or other USB-compatible devices. You can plug the USB device directly into the connector.

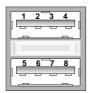

**USB Ports** 

# **USB Port Description**

| PIN | SIGNAL        | DESCRIPTION             |
|-----|---------------|-------------------------|
| 1   | VCC           | +5V                     |
| 2   | -Data 0       | Negative Data Channel 0 |
| 3   | +Data 0Posit  | ve Data Channel 0       |
| 4   | GND           | Ground                  |
| 5   | VCC           | +5V                     |
| 6   | -Data 1       | Negative Data Channel 1 |
| 7   | +Data 1 Posit | ve Data Channel 1       |
| 8   | GND           | Ground                  |

#### **OPTICAL SPDIF-out**

The OPTICAL connector allows you to play the audio file of SPDIF interface. See p. 2-7 for more information.

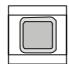

# **Introducing Mainboard**

#### **Parallel Port**

The mainboard provides a 25-pin female centronic connector as LPT. A parallel port is a standard printer port that supports Enhanced Parallel Port (EPP) and Extended Capabilities Parallel Port (ECP) mode.

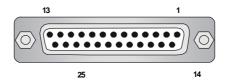

Pin Definition

| PIN | SIGNAL      | DESCRIPTION        |
|-----|-------------|--------------------|
| 1   | STROBE      | Strobe             |
| 2   | DATA0 Data0 |                    |
| 3   | DATA1       | Data1              |
| 4   | DATA2       | Data2              |
| 5   | DATA3       | Data3              |
| 6   | DATA4       | Data4              |
| 7   | DATA5       | Data5              |
| 8   | DATA6       | Data6              |
| 9   | DATA7       | Data7              |
| 10  | ACK#        | Acknowledge        |
| 11  | BUSY        | Busy               |
| 12  | PE          | Paper End          |
| 13  | SELECT      | Select             |
| 14  | AUTO FEED#  | Automatic Feed     |
| 15  | ERR#        | Error              |
| 16  | INIT#       | Initialize Printer |
| 17  | SLIN#       | Select In          |
| 18  | GND         | Ground             |
| 19  | GND         | Ground             |
| 20  | GND         | Ground             |
| 21  | GND         | Ground             |
| 22  | GND         | Ground             |
| 23  | GND         | Ground             |
| 24  | GND         | Ground             |
| 25  | GND         | Ground             |

# **Audio Port**

**Speak-out** is a connector for Speakers or Headphones. **Line In** is used for external CD player, Tape player, or other audio devices. **Mic-in** is a connector for microphones.

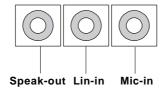

# 1.6 CONNECTORS

#### **IDE Connectors: CN22 & CN23**

The mainboard has a 32-bit Enhanced PCI IDE and Ultra DMA 33/66/100 controller that provides PIO mode 0~4, Bus Master, and Ultra DMA/33/66/100 function. The two connectors on the mainboard allows you to connect to two IDE device.

**CN22** (Primary IDE Connector)

- CN22 can only connect a HDD.

CN23 (Secondary IDE Connector)

- CN23 can only connect a CD-ROM drive.

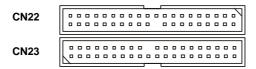

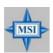

If you install two hard disks on cable, you must configure the second drive to Slave mode by setting its jumper. Refer to the hard disk documentation supplied by hard disk vendors for jumper setting instructions.

# FDD Connector: CN10

The mainboard provides you with a standard floppy disk drive connector that supports 1.44M floppy disk type.

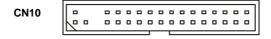

#### **CD-in Connector: CN16**

The connector is for CD-ROM audio connector.

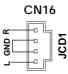

#### TV-Tuner Card Connector: CN13

The mainboard provides the connector to connect the TV-Tuner card. The TV-Tuner card is included in the package. You can insert the TV-Tuner card into the PCI Slot 1.

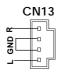

#### **CPU Fan Connector: CN15**

The CPU Fan connector supports system cooling fans with +12V that is controlled by PWM. When connecting the wire to the three-pin head connectors, always note that the red wire is the positive and should be connected to the +12V (that is controlled by PWM), the black wire is Ground and should be connected to GND.

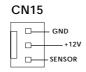

# **Introducing Mainboard**

#### Front Panel Power Connector: CN4

The mainboard provides a Front Panel connector for electrical connection to the Front Panel switches and LEDs. CN4 is compliant with Intel® Front Panel I/O Connectivity Design Guide.

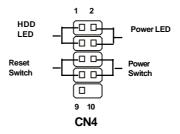

**CN4 Pin Definition** 

| PIN | SIGNAL     | DESCRIPTION                                 |
|-----|------------|---------------------------------------------|
| 1   | HD_LED_P   | Hard disk LED pull-up                       |
| 2   | FP PWR/SLP | MSG LED pull-up                             |
| 3   | HD_LED_N   | Hard disk active LED                        |
| 4   | FP PWR/SLP | MSG LED pull-up                             |
| 5   | RST_SW_N   | Reset Switch low reference pull-down to GND |
| 6   | PWR_SW_P   | Power Switch high reference pull-up         |
| 7   | RST_SW_P   | Reset Switch high reference pull-up         |
| 8   | PWR_SW_N   | Power Switch low reference pull-down to GND |
| 9   | RSVD_DNU   | Reserved. Do not use.                       |

# **USB Card Reader Connector: CN6**

The mainboard provides a connector to connect the USB Card Reader on the Front Panel.

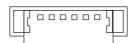

# **LCM Connector: CN8**

The connector is used to connect the LCM on the front panel.

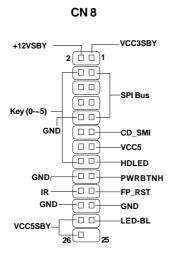

# **Modem Module Connector: CN21**

The mainboard provides the connector to connect the modem module. The modem module is directly inserted into the connector without an extra cable.

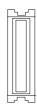

# 1.7 JUMPER

There is a CMOS RAM on board that has a power supply from external battery to keep the data of system configuration. With the CMOS RAM, the system can automatically boot OS every time it is turned on. That battery has long life time for at least 5 years. If you want to clear the system configuration, use the JBAT1 (Clear CMOS Jumper) to clear data. Follow the instructions below to clear the data:

Clear CMOS Jumper: J2

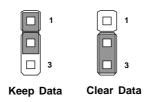

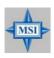

You can clear CMOS by shorting 2-3 pin while the system is off. Then return to 1-2 pin position. Avoid clearing the CMOS while the system is on; it will damage the mainboard.

'1-1**7** 

# 1.8 SLOTS

#### **PCI Slot**

The PCI slot allows you to insert PCI card or TV Tuner card. The TV Tuner card is included in the MEGA651.

When adding or removing expansion cards, make sure that you unplug the power supply first. Meanwhile, read the documentation for the expansion card to make any necessary hardware or software settings

**NOTE**: You can insert the OPTIONAL MS8606 card into the PCI slot to enjoy watching TV.

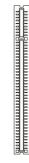

PCI Slot 1

# **AGP (Accelerated Graphics Port) Slot**

The AGP slot allows you to insert the AGP graphics card. AGP is an interface specification designed for the throughput demands of 3D graphics. It introduces a 66MHz, 32-bit channel for the graphics controller to directly access main memory and provides three levels of throughputs: 1x (266Mbps), 2x (533Mbps) and 4x (1.07Gbps).

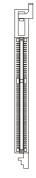

AGP Slot

# **Setting BIOS Function**

- 2.1 Entering Setup
- 2.2 The Main Menu
- 2.3 Standard CMOS Features
- 2.4 Advanced BIOS Features
- 2.5 Advanced Chipset Features
- 2.6 Integrated Peripherals
- 2.7 Power Management Setup
- 2.8 PnP/PCI Configurations
- 2.9 PC Health Status
- 2.10 Frequency/Voltage Control

# 2.1 ENTERING SETUP

Power on the computer and the system will start POST (Power On Self Test) process. When the message below appears on the screen, press <DEL> key to enter Setup.

Press DEL to enter SETUP

If the message disappears before you respond and you still wish to enter Setup, restart the system by turning it OFF and On or pressing the RESET button. You may also restart the system by simultaneously pressing <Ctrl>, <Alt>, and <Delete> keys.

# **Control Keys**

| <^>             | Move to the previous item                                          |  |
|-----------------|--------------------------------------------------------------------|--|
| <↓>             | Move to the next item                                              |  |
| <←>             | Move to the item in the left hand                                  |  |
| <→>             | Move to the item in the right hand                                 |  |
| <enter></enter> | Select the item                                                    |  |
| <esc></esc>     | Jumps to the Exit menu or returns to the main menu from a submenu  |  |
| <+/PU>          | Increase the numeric value or make changes                         |  |
| <-/PD>          | Decrease the numeric value or make changes                         |  |
| <f1></f1>       | General help, only for Status Page Setup Menu and Option Page      |  |
|                 | Setup Menu                                                         |  |
| <f5></f5>       | Restore the previous CMOS value from CMOS, only for Option Pag     |  |
|                 | Setup Menu                                                         |  |
| <f6></f6>       | Load the default CMOS value from Fail-Safe default table, only for |  |
|                 | Option Page Setup Menu                                             |  |
| <f7></f7>       | Load Optimized defaults                                            |  |
| <f10></f10>     | Save all the CMOS changes and exit                                 |  |

# **Getting Help**

After entering the Setup menu, the first menu you will see is the Main Menu.

#### Main Menu

The main menu lists the setup functions you can make changes to. You can use the control keys (  $\uparrow\downarrow$  ) to select the item. The on-line description of the highlighted setup function is displayed at the bottom of the screen.

#### Sub-Menu

If you find a right pointer symbol (as shown in the right view) appears to the left of certain fields that means a sub-menu containing additional options can be launched from this field. You can use control keys  $(\uparrow\downarrow)$  to highlight the field and press <Enter> to call up the sub-menu. Then you can use the control keys to enter values and move from field to field within a sub-menu. If you want to return to the main menu, just press <Esc>.

```
IDE Primary Master

IDE Primary Slave

IDE Secondary Master

IDE Secondary Slave
```

# General Help <F1>

The BIOS setup program provides a General Help screen. You can call up this screen from any menu by simply pressing <F1>. The Help screen lists the appropriate keys to use and the possible selections for the highlighted item. Press <Esc> to exit the Help screen.

# 2.2 THE MAIN MENU

Once you enter Phoenix-Award® BIOS CMOS Setup Utility, the Main Menu (Figure 1) will appear on the screen. The Main Menu allows you to select from twelve setup functions and two exit choices. Use arrow keys to select among the items and press <Enter> to accept or enter the sub-menu.

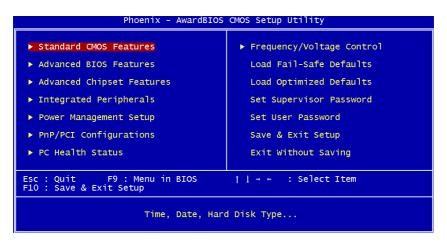

#### Standard CMOS Features

Use this menu for basic system configurations, such as time, date etc.

#### Advanced BIOS Features

Use this menu to setup the items of AWARD® special enhanced features.

# **Advanced Chipset Features**

Use this menu to change the values in the chipset registers and optimize your system's performance.

# **Integrated Peripherals**

Use this menu to specify your settings for integrated peripherals.

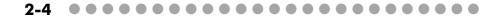

#### **Setting BIOS Function**

#### **Power Management Setup**

Use this menu to specify your settings for power management.

# **PNP/PCI Configurations**

This entry appears if your system supports PnP/PCI.

#### PC Health Status

This entry shows your PC health status.

# Frequency/Voltage Control

Use this menu to specify your settings for frequency/voltage control.

#### Load Fail/Safe Defaults

Use this menu to load factory default settings into the BIOS for stable system performance operations.

# **Load Optimized Defaults**

Use this menu to load the BIOS values for the best system performance, but the system stability may be affected.

# **Set Supervisor Password**

Use this menu to set Supervisor Password.

#### Set User Password

Use this menu to set User Password.

# Save & Exit Setup

Save changes to CMOS and exit setup.

# **Exit Without Saving**

Abandon all changes and exit setup.

# 2.3 STANDARD CMOS FEATURES

The items in Standard CMOS Features Menu are divided into 12 categories. Each category includes no, one or more than one setup items. Use the arrow keys to highlight the item and then use the <PgUp> or <PgDn> keys to select the value you want in each item.

```
Phoenix - AwardBIOS CMOS Setup Utility
Standard CMOS Features
    Date (mm:dd:yy)
Time (hh:mm:ss)
                                                 Mon, Jun 9 2003
15: 45: 11
                                                                                                      Item Help
                                                                                          Menu Level
    IDE Primary Master
IDE Primary Slave
IDE Secondary Master
IDE Secondary Slave
                                                                                          Change the day, month, year and century
    Drive A
                                                [1.44M, 3.5 in.]
                                                [EGA/VGA]
[All , But Keyboard]
     Video
    Halt On
    Base Memory
Extended Memory
Total Memory
                                                       65472K
1024K
                                         +/-/PU/PD:Value F10:Save ESC:Exit F1:General Help
| | → -: Move Enter: Select
| F5: Previous Values
```

#### Date

This allows you to set the system to the date that you want (usually the current date). The format is <day><month> <date> <year>.

#### Time

This allows you to set the system time that you want (usually the current time). The time format is <hour> <minute> <second>.

# **IDE Primary/Secondary Master/Slave**

Press PgUp/<+> or PgDn/<-> to select *Manual, None* or *Auto* type. Note that the specifications of your drive must match with the drive table. The hard disk will not work properly if you enter improper information for this category. If your hard disk drive type is not matched or listed, you can use *Manual* to define your own drive type manually.

# **Setting BIOS Function**

If you select *Manual*, related information is asked to be entered to the following items. Enter the information directly from the keyboard. This information should be provided in the documentation from your hard disk vendor or the system manufacturer.

Access Mode The settings are CHS, LBA, Large, Auto.

Capacity The formatted size of the storage device.

**Cylinder** Number of cylinders. **Head** Number of heads.

**Precomp** Write precompensation.

**Landing Zone** Cylinder location of the landing zone.

**Sector** Number of sectors.

#### Drive A

This item allows you to set the type of floppy drives installed.

#### Video

The setting controls the type of video adapter used for the primary monitor of the system. Available options are *EGA/VGA*.

#### Halt On

The setting determines whether the system will stop if an error is detected at boot. Available options are:

All Errors The system stops when any error is detected.

No Errors The system doesn't stop for any detected error.

All, But Keyboard The system doesn't stop for a keyboard error.

All, But Diskette The system doesn't stop for a disk error.

All, But Disk/Key The system doesn't stop for either a disk or a key

# 2.4 ADVANCED BIOS FEATURES

| Phoenix - AwardBIOS CMOS Setup Utility<br>Advanced BIOS Features                                                                                                    |                                                    |  |  |  |
|----------------------------------------------------------------------------------------------------|----------------------------------------------------|--|--|--|
| Quick Boot [Enabled]                                                                                                    | Item Help                                          |  |  |  |
| P Boot Sequence [Press Enter] CPU L1 & L2 Cache CPU L2 Cache [Enabled] Seek Floppy [Disabled] Boot Up NumLock Status [On] Typematic Rate Setting [Disabled] X Typematic Rate (chars/Sec) 6 X Typematic Delay (Msec) 250 Security Option [Setup] HDD S.M.A.R.T. Capability [Disabled] HT CPU Function [Enabled] APIC Mode [Enabled] | Menu Level ▶                                       |  |  |  |
|                                                                                                    | ESC:Exit F1:General Help<br>F7: Optimized Defaults |  |  |  |

#### **Quick Boot**

Setting the item to *Enabled* allows the system to boot within 5 seconds since it will skip some check items. Available options: *Enabled, Disabled*.

# **Boot Sequence**

The items allow you to set the sequence of boot devices where BIOS attempts to load the disk operating system.

**NOTE**: If you want to boot from USB device like USB FDD, please turn on either USB keyboard or mouse enable.

#### CPU L1 & L2 Cache

Cache memory is additional memory that is much faster than conventional DRAM (system memory). When the CPU requests data, the system transfers the requested data from the main DRAM into cache memory, for even faster access by the CPU. This setting enables/disables the internal cache (also known as L1 or level 1 cache) and external cache (also known as L2 or level 2 cache). Settings are: *Enabled* and *Disabled*.

#### **CPU L2 Cache ECC Checking**

This setting allows you to enable or disable the ECC (Error-Correcting Code) feature for error detection and correction when data passes through L2 cache memory. Setting options: *Disabled, Enabled*.

#### **Seek Floppy**

Setting to *Enabled* will make BIOS seek floppy drive A: before booting the system. Settings: *Disabled, Enabled*.

#### **Boot Up Num-Lock Status**

This setting is to set the Num Lock status when the system is powered on. Setting to *On* will turn on the Num Lock key when the system is powered on. Setting to *Off* will allow users to use the arrow keys on the numeric keypad. Setting options: *On, Off*.

# **Typematic Rate Setting**

This item is used to enable or disable the typematic rate setting including Typematic Rate & Typematic Delay.

# **Typematic Rate (Chars/Sec)**

After *Typematic Rate Setting* is enabled, this item allows you to set the rate (characters/second) at which the keys are accelerated. Settings: *6*, *8*, *10*, *12*, *15*, *20*, *24* and *30*.

# **Typematic Delay (Msec)**

This item allows you to select the delay between when the key was first pressed and when the acceleration begins. Settings: *250, 500, 750* and *1000*.

### **Security Option**

This specifies the type of BIOS password protection that is implemented. Settings are described below:

| Option | Description                                             |
|--------|---------------------------------------------------------|
| Setup  | The password prompt appears only when end users try     |
|        | to run Setup.                                           |
| System | A password prompt appears every time when the com-      |
|        | puter is powered on or when end users try to run Setup. |

### **HDD S.M.A.R.T Capability**

This allows you to activate the S.M.A.R.T. (Self-Monitoring Analysis & Reporting Technology) capability for the hard disks. S.M.A.R.T is a utility that monitors your disk status to predict hard disk failure. This gives you an opportunity to move data from a hard disk that is going to fail to a safe place before the hard disk becomes offline. Settings: *Enabled* and *Disabled*.

### **HT CPU Function**

The Intel processor uses Hyper-Threading technology to increase transaction rates and reduces end-user response times. The technology treats the two cores inside the processor as two logical processors that can execute instructions simultaneously. In this way, the system performance is highly improved. If you disable the function, the processor will use only one core to execute the instructions. Settings: *Enabled* and *Disabled*.

#### APIC Mode

This field is used to enable or disable the APIC (Advanced Programmable Interrupt Controller). Due to compliance with PC2001 design guide, the system is able to run in APIC mode. Enabling APIC mode will expand available IRQ resources for the system. Settings: *Enabled* and *Disabled*.

# 2.5 ADVANCED CHIPSET FEATURES

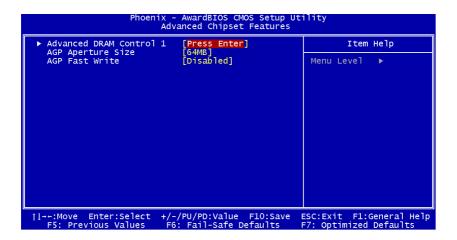

### Advanced DRAM Control 1

Press <Enter> to enter the sub-menu and the following screen appears:

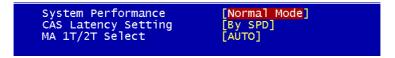

# **System Performance**

The DRAM timing is controlled by the DRAM Timing Registers. The Timings programmed into this register are dependent on the system design. Slower rates may be required in certain system designs to support loose layouts or slower memory. Setting options: *Safe Mode, Normal Mode, Fast Mode, Turbo Mode, Ultra Mode.* 

# **CAS Latency Setting**

The option lets you override the SPD timing to control the CAS latency, which determines the timing delay before SDRAM starts a read command after receiving it. Settings: 2 Clocks, 2.5 Clocks, 3 Clocks and Disabled. 2 Clocks increases system performance while 3 Clocks provides more stable system

### MA 1T/2T Select

This setting controls the SDRAM command rate. Setting to Auto allows the SDRAM command rate to be determined by the BIOS. Selecting MA 1T/MA 2T makes SDRAM signal controller run at 1T/2T rate. 1T is faster than 2T. Setting options: Auto, MA 2T, MA 1T.

### **AGP Aperture Size**

This setting controls just how much system RAM can be allocated to AGP for video purposes. The aperture is a portion of the PCI memory address range dedicated to graphics memory address space. Host cycles that hit the aperture range are forwarded to the AGP without any translation. The option allows the selection of an aperture size of 4MB, 8MB, 16MB, 32MB, 64MB, 128MB, and 256 MB.

### **AGP Fast Write**

The item enables or disables the AGP Fast Write feature. The Fast Write technology allows CPU to write directly into the graphics controller without passing anything through system memory and improves 8x speed accordingly. Select Enabled only when your AGP card supports the feature. Options: *Disabled, Enabled.* 

# 2.6 INTEGRATED PERIPHERALS

### SIS OnChip IDE Device

Press <Enter> to enter the sub-menu and the following screen appears:

```
Internal PCI/IDE
                                   Both
IDE Primary Master PIO
                                   Auto
IDE Primary Slave
                        PIO
                                   Auto
IDE Secondary Master PIO
                                   Auto)
IDE Secondary Slave PIO
                                   Auto
Primary Mastér
                    UltraDMA
                                   Auto
Primary Slave UltraDMA
Secondary MasterUltraDMA
                                   Auto 
                                   Auto 
Secondary Slave UltraDMA
IDE DMA transfer access
                                  [Auto]
[Enabled]
```

### **Internal PCI/IDE**

This setting enables or disables the internal primary and secondary PCI & IDE controllers. Setting options: *Disabled, Primary, Secondary, Both*.

### **IDE Primary/Secondary Master/Slave PIO**

The four IDE PIO (Programmed Input/Output) fields let you set a PIO mode (0-4) for each of the four IDE devices that the onboard IDE interface supports. Modes 0 through 4 provide successively increased performance. In Auto mode, the system automatically determines the best mode for each device. The settings are: *Auto, Mode 0, Mode 1, Mode 2, Mode 3, Mode 4*.

### Primary/Secondary Master/Slave UltraDMA

Ultra DMA/33 implementation is possible only if your IDE hard drive supports it and the operating environment includes a DMA driver (Windows 95 OSR2 or a third-party IDE bus master driver). If your hard drive and your system software both support Ultra DMA/33, Ultra DMA/66 and Ultra DMA/100 select Auto to enable BIOS support. The settings are: *Auto, Disabled*.

### **IDE DMA Transfer Access**

This item allows users to enable or disable the DMA transfer function of the IDE hard drive. The settings are: *Enabled, Disabled.* 

# SIS OnChip PCI Device

Press <Enter> to enter the sub-menu and the following screen appears:

```
SIS USB Controller [Enabled]
USB 2.0 Supports [Enabled]
USB Keyboard Support [Enabled]
USB Mouse Support [Enabled]
SIS AC97 AUDIO [Auto]
SIS S/W Modem [Auto]
SIS 1394 Controller [Enabled]
```

#### SIS USB Controller

This setting is used to enable/disable the onboard USB controller. Setting options: *Disabled, Enabled.* 

### **USB 2.0 Supports**

Set to *Enabled* if you need to use any USB 2.0 device in the operating system that does not support or have any USB 2.0 driver installed, such as DOS and SCO Unix. Setting options: *Disabled*, *Enabled*.

### **USB Keyboard Support**

Select *Enabled* if you need to use a keyboard in the operating system. Setting options: *Enabled, Disabled*.

### **USB Mouse Support**

Select *Enabled* if you need to use a mouse in the operating system. Setting options: *Enabled, Disabled.* 

#### SIS AC97 AUDIO

Auto allows the motherboard's BIOS to detect whether you're using any audio device. If so, the onboard audio controller will be enabled. If not, the onboard audio controller will be disabled. If you want to use different controller cards to connect audio connectors, set the field to *Disabled*. Setting options: *Disabled*, Auto.

### SIS S/W Modem

Auto allows the mainboard to detect whether a modem is used. If a modem is detected, the onboard S/W modem controller will be enabled; if not, it is disabled. Disable the controller if you want to use other controller cards to connect a modem. Settings: Auto, Disabled.

### SIS 1394 Controller

This item allows you to enable/disable the onboard IEEE1394 controller. Setting options: *Enabled* and *Disabled*.

### **Onboard Super IO Device**

Press <Enter> to enter the sub-menu and the following screen appears:

```
Onboard FDC Controller [Enabled]
Onboard Serial Port 1 [Auto]
Onboard Parallel Port [378/IRQ7]
Parallel Port Mode [ECP]
EPP Mode Select [EPP1.7]
ECP Mode Use DMA [3]
```

### **Onboard FDC Controller**

Select Enabled if your system has a floppy disk controller (FDD) installed on the system board and you wish to use it. If you install add-on FDC or the system has no floppy drive, select Disabled in this field. The settings are: *Enabled* and *Disabled*.

### **Onboard Serial Port 1**

Select an address and corresponding interrupt for the first and second serial ports. The settings are: 3F8/IRQ4, 2E8/IRQ3, 3E8/IRQ4, 2F8/IRQ3, Disabled, Auto.

### **Onboard Parallel Port Mode**

SPP: Standard Parallel Port
EPP: Enhanced Parallel Port
ECP: Extended Capability Port

ECP + EPP: Extended Capability Port + Enhanced Parallel Port

To operate the onboard parallel port as Standard Parallel Port only, choose "SPP." To operate the onboard parallel port in the EPP mode simultaneously, choose "EPP." By choosing "ECP", the onboard parallel port will operate in ECP mode only. Choosing "ECP + EPP" will allow the onboard parallel port to support both the ECP and EPP modes simultaneously.

### **Setting BIOS Function**

### **EPP Mode Select**

The onboard parallel port is EPP Spec. compliant, so after the user chooses the onboard parallel port with the EPP function, the following message will be displayed on the screen: "EPP Mode Select." At this time either EPP 1.7 spec or EPP 1.9 spec can be chosen.

### **ECP Mode Use DMA**

The ECP mode has to use the DMA channel, so choose the onboard parallel port with the ECP feature. After selecting it, the following message will appear: "ECP Mode Use DMA." At this time, the user can choose between DMA channel 3 or 1.

### **Init Display First**

This item specifies which VGA card is your primary graphics adapter. Settings: *PCI Slot* and *AGP*.

# **System Share Memory Size**

For SiS650 chipset, the system shares memory to the onboard VGA card. This setting controls the exact memory size shared to the VGA card. Setting options: 4MB, 8MB, 16MB, 32MB, 64MB, 24MB.

# SiS301 Display Type

This item allows you to set the TV display type. Setting options: *CRT1+S-V PAL OTV*, *CRT1+S-V PAL UTV*, *CRT1+S-V NTSC OTV*, *CRT1+S-V NTSC UTV*.

### LCD&TV Select

This item allows you to select LCD or TV for display type. Setting options: *off, LCD, TV, LCD+TV*.

# **Display From CMOS**

This item allows you to enable or disable the function of display from CMOS in Window 2000. Setting options: *Disabled, Enabled.* 

### **Onboard LAN Device**

This item is used to enable or disable the onboard LAN controllers. Setting options: *Enabled, Disabled.* 

### Onboard Lan Boot ROM

The items enable or disable the initialization of the onboard LAN Boot ROMs during bootup. Selecting *Disabled* will speed up the boot process.

# 2.7 POWER MANAGEMENT SETUP

```
r – AwardBIOS CMOS Setup Utility
Power Management Setup
   Sleep State
Power Management
Suspend Mode
                                                                                 Item Help
                                        S1/POS]
User Define]
                                                                        Menu Level
                                         isabled]
    MODEM Use IRO
    Hot Key Function As
HDD Off After
                                        Disable'
     ower Button Function
      ter AC Power Lost
                                         ower Off
                                           ess Enter]
   PM Wake Up Events
                                 +/-/PU/PD:Value F10:Save F6: Fail-Safe Defaults
              Enter:Select
11→+:Move
                                                                     ESC: Exit
                                                                                   F1:General Help
   F5: Previous Values
                                                                     F7: Optimized Defaults
```

### **Sleep State**

This item specifies the power saving modes for ACPI function. If your operating system supports ACPI, such as Windows 98SE, Windows ME and Windows 2000, you can choose to enter the Standby mode in S1(POS) or S3(STR) fashion through the setting of this field. Options are:

S1/POS The S1 sleep mode is a low power state. In this state, no system context is lost (CPU or chipset) and hardware maintains all system context.

S3/STR The S3 sleep mode is a lower power state where the in formation of system configuration and open applications/ files is saved to main memory that remains powered while most other hardware components turn off to save energy. The information stored in memory will be used to restore the system when a "wake up" event occurs.

••••••••<sub>2-19</sub>

### **Power Management**

This item is used to select the degree (or type) of power saving and is related to these modes: *Suspend Mode* and *HDD Power Down*. There are three options for power management:

Min Saving Minimum Power Management. Suspend Mode=1 Hour Max Saving Maximum Power Management. Suspend Mode=1 Min User Define Allows end users to configure each mode separately.

### **Suspend Mode**

After the selected period of system inactivity, all devices except the CPU shut off. Settings: *Disabled, 1Min, 2Min, 4Min, 8Min, 12Min, 20Min, 30Min, 40Min, 1 Hour.* 

### **MODEM Use IRQ**

This determines the IRQ in which the MODEM can use. Activity of the selected IRQ always awakens the system. Settings: 3, 4, 5, 7, 9, 10, 11, NA.

# **Hot Key Function As**

This setting specifies the function of the preset hot key. Settings: *Disabled, Power Off, Suspend.* 

### **HDD Off After**

If enabled and after the set time of system inactivity, the hard disk drive will be powered down while all other devices remain active. Settings: *Disabled, 1 Min* ~ *1.5Min.* 

### **Power Button Function**

This feature sets the function of the power button. Settings are:

Power Off The power button functions as normal power off button.

Suspend When you press the power button, the computer enters the suspend/sleep mode, but if the button is pressed for more than four seconds, the computer is turned off.

### After AC Power Lost

This setting specifies whether your system will reboot after a power failure or interrupt occurs. Available settings are:

Off Leaves the computer in the power off state.

On Leaves the computer in the power on state.

Last State Restores the system to the status before power failure or

interrupt occurred.

### **PM Wake Up Events**

Press <Enter> and the following sub-menu appears.

```
IRQ [3-7,9-15],NMI
IRQ 8 Break Suspend
                                          Enabled]
                                          Disabled]
   Wake Up On Ring
                                         Disabled
  Wake Up On PME
                                         [Enabled]
  USB Wake up from S3 [Disabled]
PS2KB Wakeup from S3/S4/S5[Hot Key]
PS2MS Wakeup from S3/S4/S5[Disabled]
Resume by Alarm
  Resume by Alarm
                                         [Disabled]
x Month Alarm
x Day of Month Alarm
x Time (hh:mm:ss) Alarm
  ** Reload Global Timer Events **
  Primary IDE
                                         [Disabled]
  Secondary IDE
FDD,COM,LPT Port
                                         [Disabled]
[Disabled]
   PCI PIRQ[A-D]#
                                         [Disabled]
```

# IRQ [3-7, 9-15], NMI & IRQ 8 Break Suspend

This setting enables/disables the monitoring of the specified IRQ line. If set to *Enabled*, the activity of the specified IRQ line will prevent the system from entering power saving modes or awaken it from power saving modes. Setting options: *Disabled*, *Enabled*.

# Wake Up On PME/Ring

These two fields specify whether the system will be awakened from power savings modes when activity or input signal of the specified hardware peripheral or components is detected. Setting options: *Disabled, Enabled.* 

### **USB Wake Up from S3**

This item allows the activity of the USB device to wake up the system from S3 (Suspend to RAM) sleep state. Settings are: *Enabled* and *Disabled*.

### PS2KB Wake Up from S3/S4/S5

This setting allows you to enter "Any Key" (max. 8 numbers) to wake up the system from \$3/\$4/\$5 state. Settings are: *Hot Key, Disabled, Password*.

### PS2MS Wake Up from S3/S4/S5

This setting allows the activity of the mouse to wake up the system from \$3/\$4/\$5 state. Settings are: *Disabled, Click, Move & Click*.

### **Resume By Alarm**

This function is for setting date and time for your computer to boot up. During *Disabled*, you cannot use this function. During *Enabled*, choose the Month, Day, and Time Alarm:

**Month Alarm** You can choose which month the system will boot up.

**Day of Month Alarm** You can choose which day of the preset month the system will boot up. Set to 0, to boot every day.

**Time (hh:mm:ss) Alarm** You can choose what hour, minute and second the system will boot up.

### \*\*Reload Global Timer Events\*\*

# Primary/Secondary IDE 0/1, FDD, COM, LPT Port, PCI PIRQ [A-D] #

The global timer is the hardware timer that counts down to the power saving modes. If the monitoring of the listed hardware peripherals or components is enabled, the activity of the specified peripherals or components will awaken the system or reload the original count of global timer when they are accessed.

# 2.8 PNP/PCI CONFIGURATIONS

This section describes configuring the PCI bus system and PnP (Plug & Play) feature. PCI, or **P**eripheral **C**omponent Interconnect, is a system which allows I/O devices to operate at speeds nearing the speed the CPU itself uses when communicating with its special components. This section covers some very technical items and it is strongly recommended that only experienced users should make any changes to the default settings.

| Phoenix - AwardBIOS CMOS Setup Utility<br>PnP/PCI Configurations                                                                                |                             |                                                                                                    |  |  |
|----------------------------------------------------------------------------------------------------|-----------------------------|----------------------------------------------------------------------------------------------------|--|--|
| Clear ESCD                                                                                                    | [Disabled]                  | Item Help                                                                                                    |  |  |
| Resources Controlled By<br>X IRQ Resources                                                                                                    | [Auto(ESCD)]<br>Press Enter | Menu Level ► Default is Disabled.                                                                                                    |  |  |
| PCI/VGA Palette Snoop                                                                                                    | [Disabled]                  | Select Enabled to reset Extended System Configuration Data ESCD) when you exit Setup if you have installed a new add-on and the system reconfiguration has caused such a serious conflict that the OS cannot boot |  |  |
| :Move Enter:Select +/-/PU/PD:Value F10:Save ESC:Exit F1:General Help<br>  F5: Previous Values   F6: Fail-Safe Defaults   F7: Optimized Defaults |                             |                                                                                                    |  |  |

### Clear ESCD

Normally, you leave this field Disabled. Select Enabled to reset Extended System Configuration Data (ESCD) when you exit Setup if you have installed a new add-on and the system reconfiguration has caused such a serious conflict that the operating system can not boot. The settings are: *Enabled* and *Disabled*.

# **Resources Controlled By**

The Award Plug and Play BIOS has the capacity to automatically configure all of the boot and Plug and Play compatible devices. However, this capability means absolutely nothing unless you are using a Plug and Play operating system such as Windows® 95/98. If you set this field to "manual" choose specific resources by going into each of the sub menu that follows this field (a sub menu is preceded

by a "▶"). The settings are: Auto (ESCD), Manual.

### **IRQ** Resources

The items are adjustable only when *Resources Controlled By* is set to *Manual*. Press <Enter> and you will enter the sub-menu of the items. IRQ Resources list IRQ 3/4/5/7/9/10/11/12/14/15 for users to set each IRQ a type depending on the type of device using the IRQ. Settings are:

*PCI Device* For Plug & Play compatible devices designed for PCI bus architecture.

Reserved The IRQ will be reserved for further request.

# **PCI/VGA Palette Snoop**

When set to *Enabled*, multiple VGA devices operating on different buses can handle data from the CPU on each set of palette registers on every video device. Bit 5 of the command register in the PCI device configuration space is the VGA Palette Snoop bit (0 is disabled).

# 2.9 PC HEALTH STATUS

| Shutdown Temperature                                                               | PC Health Status [85°C/185°F]                     | Item Help                                          |
|------------------------------------------------------------------------------------|---------------------------------------------------|----------------------------------------------------|
| System Temperature CPU Temperature CPUFAN Vcore 3.3V +5V +12V -12V VBAT(V) 5VSB(V) |                                                   | Menu Level ►                                       |
| :Move Enter:Select +<br>  F5: Previous Values                                      | /-/PU/PD:Value F10:Save<br>F6: Fail-Safe Defaults | ESC:Exit F1:General Help<br>F7: Optimized Defaults |

### **Shutdown Temperature**

When the processor reaches the preset temperature, the ACPI-aware system will be shut down. Settings: *Disabled*, 85°C/185°F, 90°C/194°F.

# System/CPU Temperature, CPU Fan, Vcore, 3.3V, +5V, +12V, -12V, VBAT (V), 5VSB(V)

These items display the current status of all of the monitored hardware devices/components such as CPU voltages, temperatures and all fans' speeds.

# 2.10 FREQUENCY/VOLTAGE CONTROL

| Phoenix - AwardBIOS CMOS Setup Utility<br>Frequency/Voltage Control                                          |                                                      |  |  |  |
|----------------------------------------------------------------------------------------------------|------------------------------------------------------|--|--|--|
| CPU Clock Ratio [ 0 X]                                                                                       | Item Help                                            |  |  |  |
| Auto Detect DIMM/PCI Clk [Enabled] Spread Spectrum [Enabled] CPU Frequency [Default] DRAM Frequency [By SPD] | Menu Level ►                                         |  |  |  |
| :Move Enter:Select +/-/PU/PD:Value F10:Sav<br>  F5: Previous Values   F6: Fail-Safe Defaults                 | e ESC:Exit F1:General Help<br>F7: Optimized Defaults |  |  |  |

### **CPU Clock Ratio**

This setting controls the multiplier that is used to determine the internal clock speed of the processor relative to the external or motherboard clock speed.

### Auto Detect DIMM/PCI Clk

This option allows you to enable/disable the feature of auto detecting the clock frequency of the installed DIMM/PCI bus. The settings are: *Enabled, Disabled*.

# **Spread Spectrum**

When the motherboard's clock generator pulses, the extreme values (spikes) of the pulses creates EMI (Electromagnetic Interference). The Spread Spectrum function reduces the EMI generated by modulating the pulses so that the spikes of the pulses are reduced to flatter curves. If you do not have any EMI problem, leave the setting at *Disabled* for optimal system stability and performance. But if you are plagued by EMI, activate the Spread Spectrum for EMI reduction. Remember to disable Spread Spectrum if you are overclocking because even a slight jitter can introduce a temporary boost in clockspeed which may just cause your overclocked processor to lock up. Options: *Disabled, Enabled.* 

# **Setting BIOS Function**

# **CPU Frequency**

Use this item to select the appropriate frequency for your CPU FSB. Options: *Default, 100MHz, 133MHz*.

# **DRAM Frequency**

This setting shows the current frequency of DDR DRAM (read only). Options: *By SPD, 200MHz, 266MHz, 333MHz*.

Free Manuals Download Website

http://myh66.com

http://usermanuals.us

http://www.somanuals.com

http://www.4manuals.cc

http://www.manual-lib.com

http://www.404manual.com

http://www.luxmanual.com

http://aubethermostatmanual.com

Golf course search by state

http://golfingnear.com

Email search by domain

http://emailbydomain.com

Auto manuals search

http://auto.somanuals.com

TV manuals search

http://tv.somanuals.com